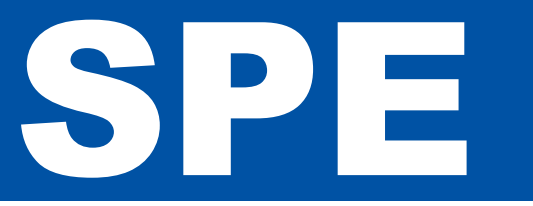

Sistema de Planificación Estratégica y Evaluación

# **Manual de usuarios**

## **Rendición de Cuentas**

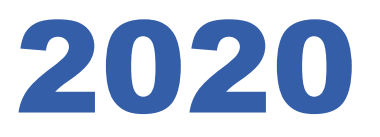

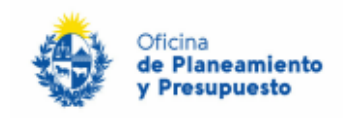

Área de Presupuesto, Inversión, Gestión y Evaluación Área de Gestión y Evaluación (AGEV)

*Manual de usuarios para el Sistema de Planificación Estratégica y Evaluación* 2

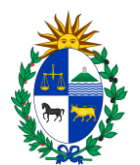

### **Contenido**

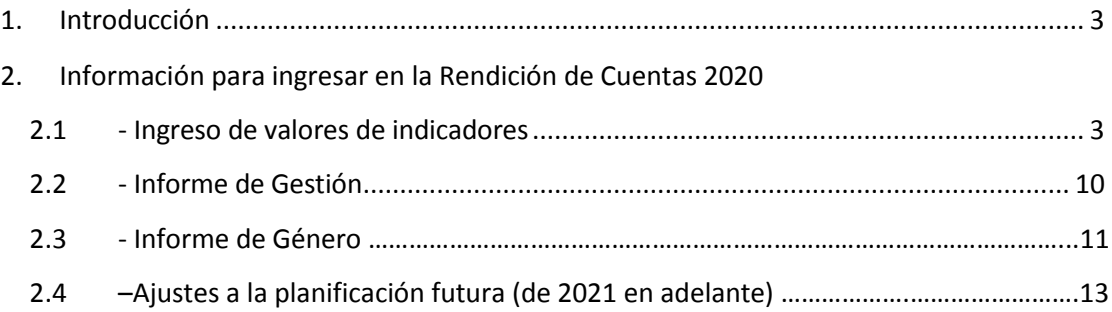

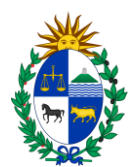

#### <span id="page-2-0"></span>**1. Introducción**

Este breve manual tiene como objetivo apoyar a operadores del Sistema de Planificación Estratégica y Evaluación (SPE) en el ingreso de la información solicitada desde AGEV para la Rendición de Cuentas 2020.

El link de acceso al Sistema SPE es el siguiente: [http://spe.opp.red.uy](http://spe.opp.red.uy/)

Para profundizar en la información aquí presentada, es posible consultar el "Manual de Usuario del Sistema de Planificación Estratégica y Evaluación", que se encuentra disponible en: <https://www.opp.gub.uy/es/direccion-presupuestos>

#### **2. Información que es necesario ingresar al SPE en la Rendición de Cuentas 2020**

#### <span id="page-2-1"></span>**2.1 Valores de los indicadores y productos (si la UE los ha definido)**

En el sistema existen distintas formas de acceder a los indicadores definidos en la Planificación Estratégica del Inciso/UE, para cargar sus valores. Ellas son:

**a)** Desde el menú principal del sistema, dentro de la solapa Planificación y Evaluación, se muestran las opciones **RC-Valores indicadores Inc.** (para el caso que se trate de un usuario de Inciso) y **RC- Valores indicadores UE** (en el caso de los usuarios de UE).

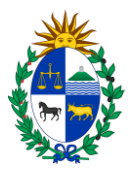

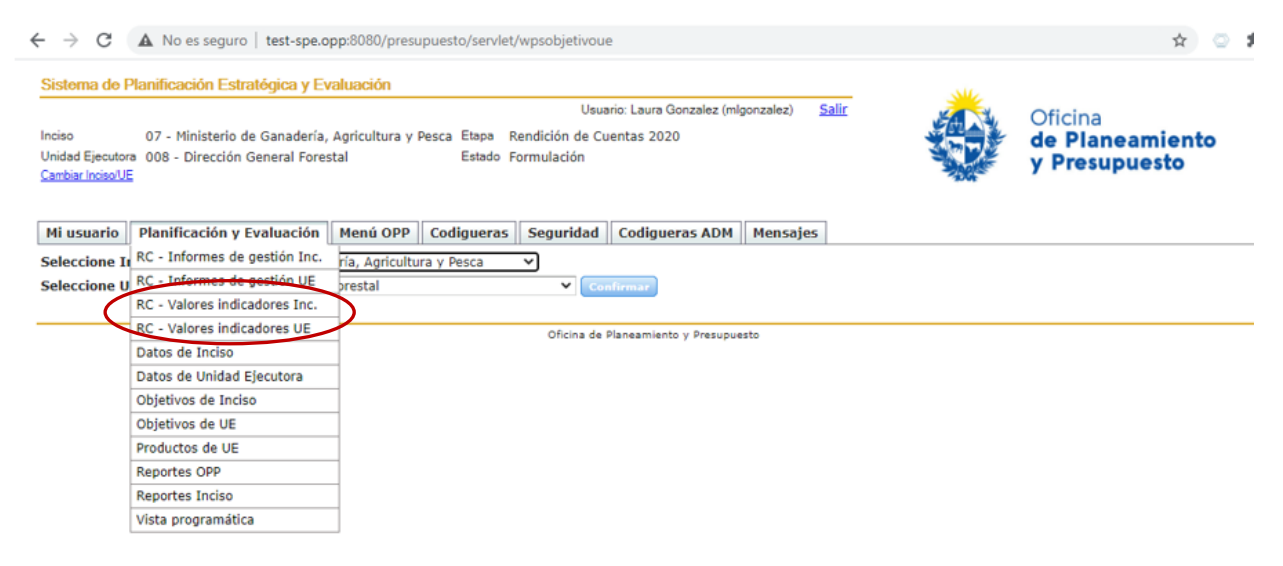

Al seleccionar en cada una de estas opciones se despliega un listado con todos los indicadores (de Inciso o de UE, según sea el caso), validados por OPP, para los que corresponde ingresar el valor que alcanzaron durante el año 2020, tal como se muestra en la siguiente imagen:

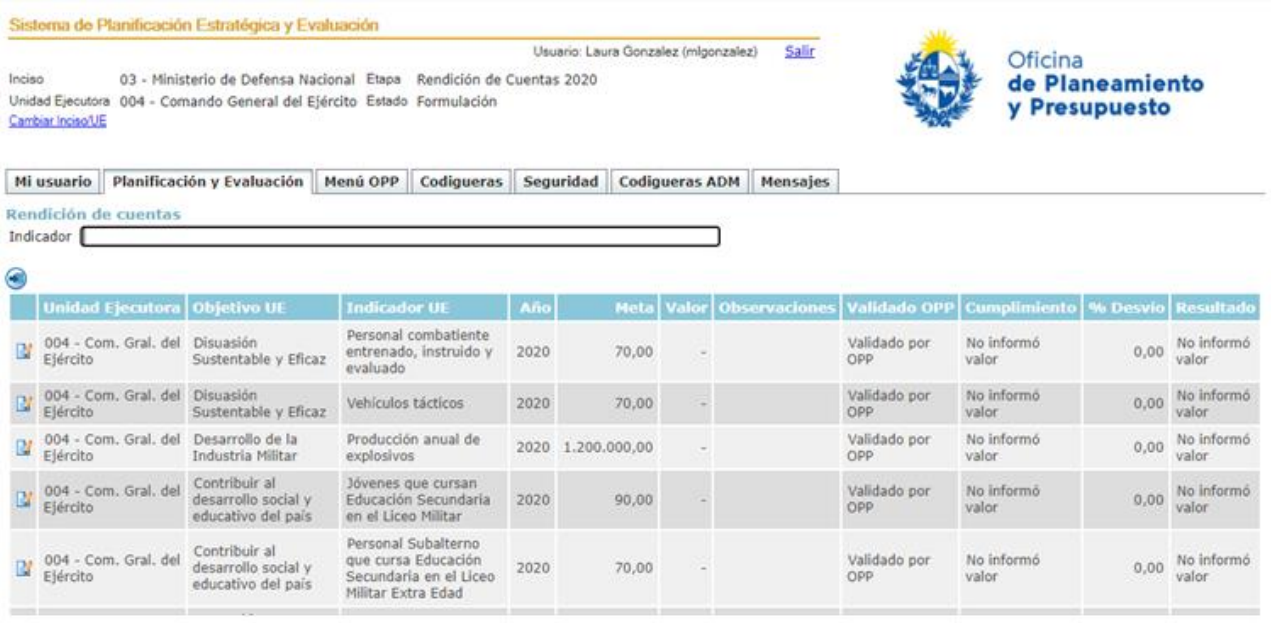

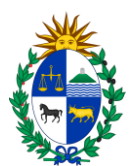

En la parte superior izquierda de la pantalla, arriba del listado de indicadores, se muestra el botón que permite exportar a excel la información que se está visualizando en pantalla, esta acción puede ser realizada en cualquier momento (antes o después de ingresados los valores).

Para cada indicador están habilitados los campos "**Valor"** y "**Observaciones",** siendo este último de carácter opcional para utilizarse en los casos en que se considere oportuno realizar aclaraciones, o ampliar información, ya sea aperturas por sexo, edad o zona geográfica (si corresponde y se cuenta con los datos), o para mencionar algún hecho excepcional que haya afectado el cumplimiento de la meta.

Al oprimir el botón en cada indicador accedemos directamente a la pantalla para ingreso del valor para 2020, tal como se visualiza en la siguiente imagen:

and the contract of the con-

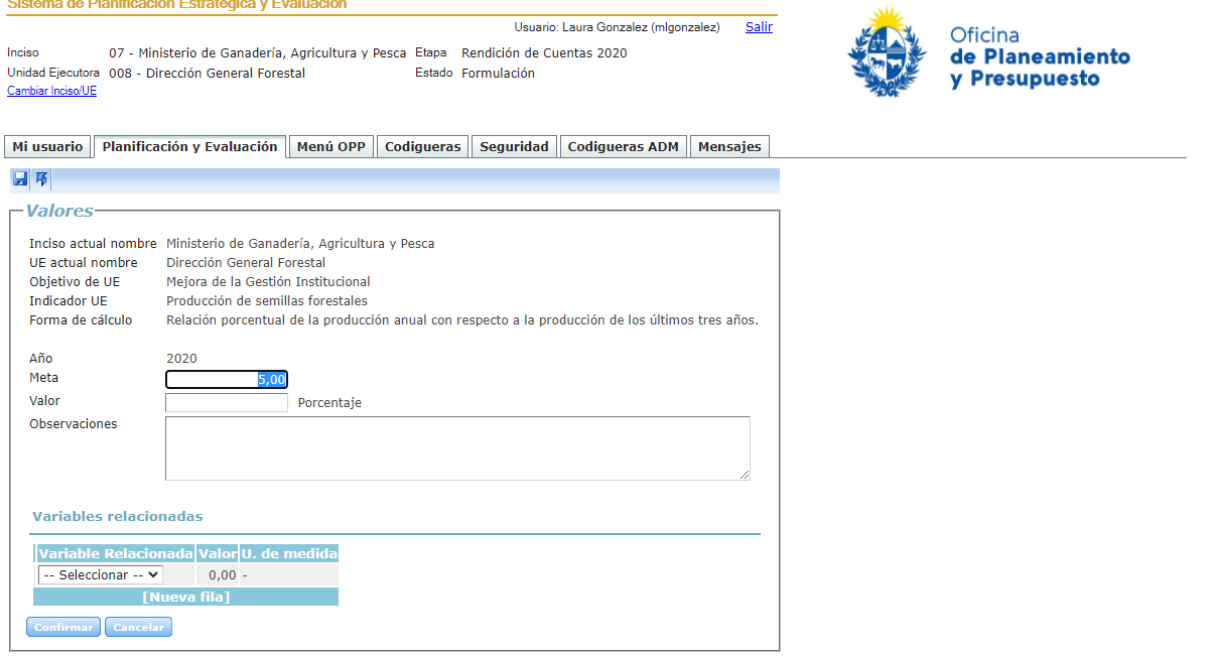

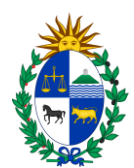

**b)** Otra forma para proceder a la carga de los valores de los indicadores es, posicionados en la pantalla que muestra el listado de objetivos de Inciso o UE (según corresponda), accediendo al botón **Rendición de cuentas 2020,** que se visualiza en la parte inferior izquierda de la pantalla que muestra el listado de objetivos del Inciso o, tal como se visualiza en la imagen siguiente, se encuentra disponible el**,** a partir del cual también se muestra el listado con todos los indicadores validados por OPP, para los que es necesario ingresar su valor, tal como se mostró en la opción a). Por lo que, para ingresar la información se procede tal como se señaló en el punto a).

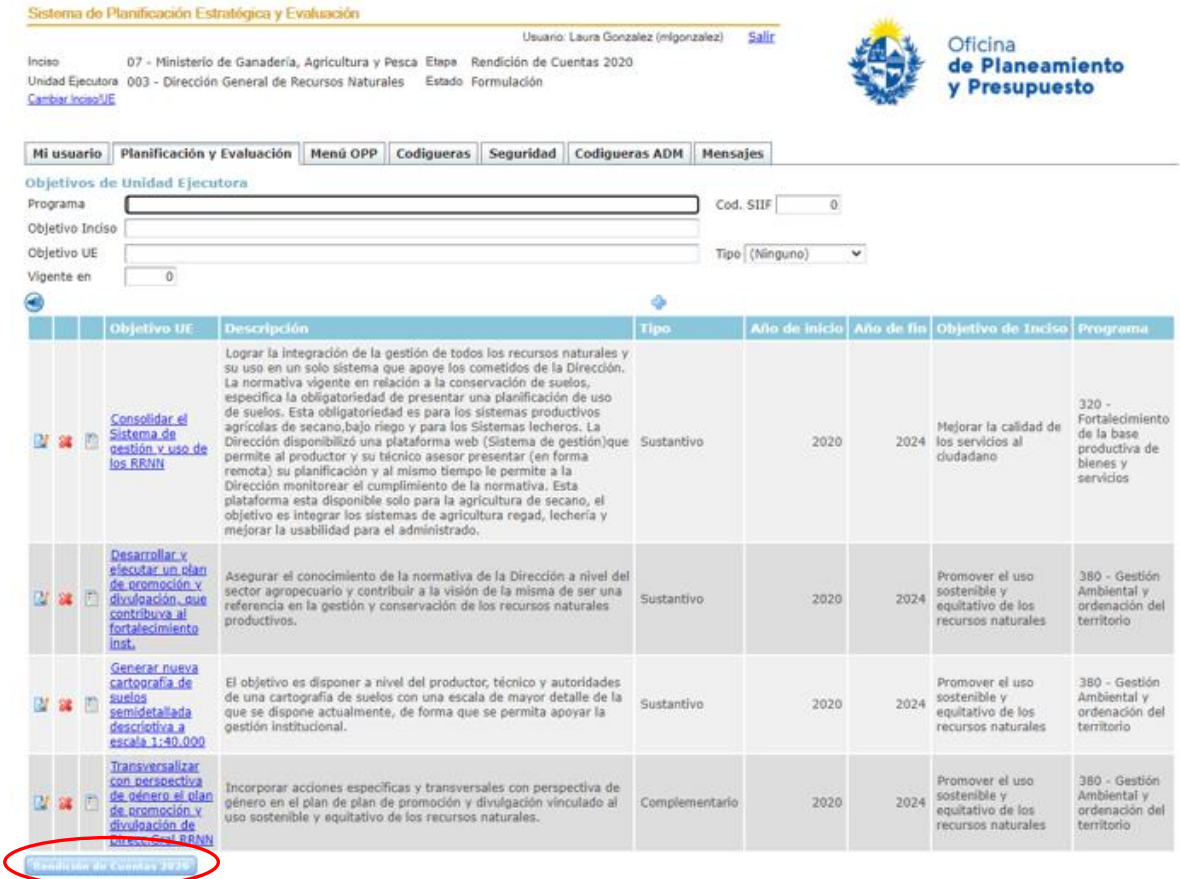

**c)** Por último, una manera diferente, un poco más extensa, para proceder a la carga de los valores de los indicadores, es accediendo a cada indicador a través del objetivo al que está asociado, tanto de inciso como de UE. Se comienza ingresando a una de las opciones de menú **Objetivos de inciso** u **Objetivos de UE**, según corresponda, y allí se muestra el listado de objetivos**.**

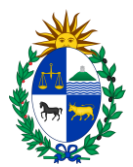

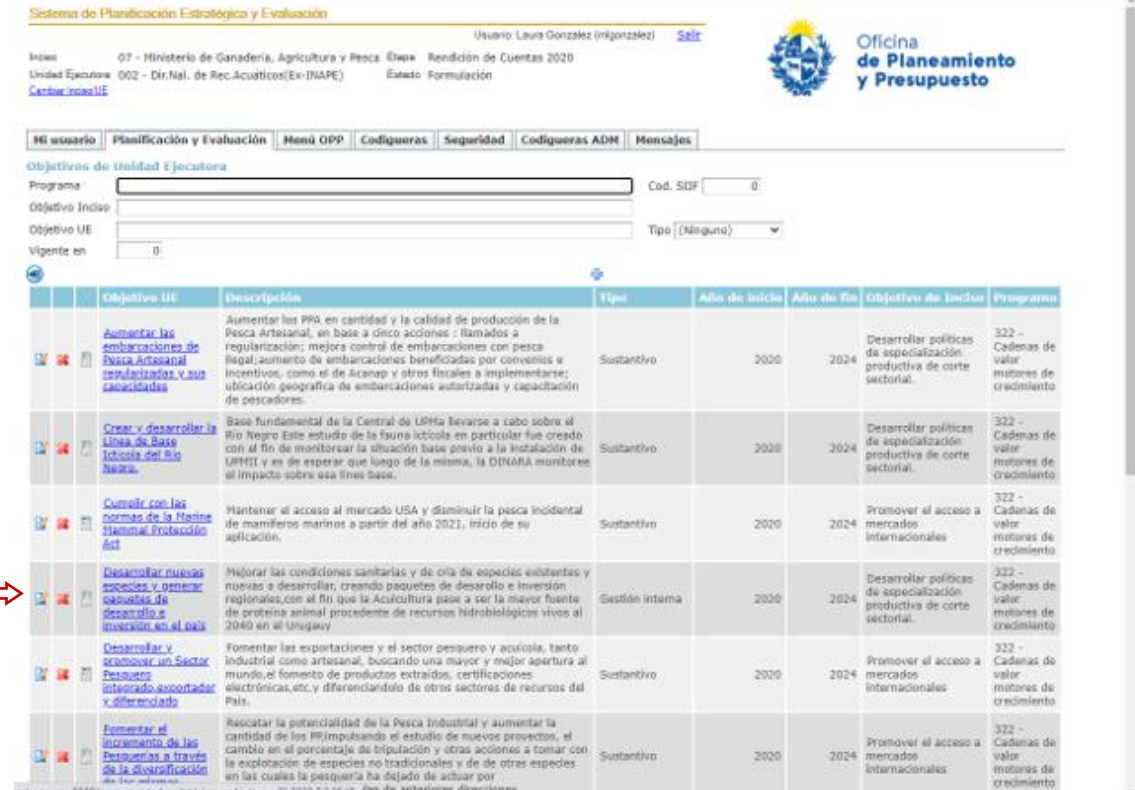

ľ

Al hacer click sobre el nombre de un objetivo, el sistema muestra los datos generales del mismo, y en otra pestaña, los Indicadores asociados a ese objetivo.

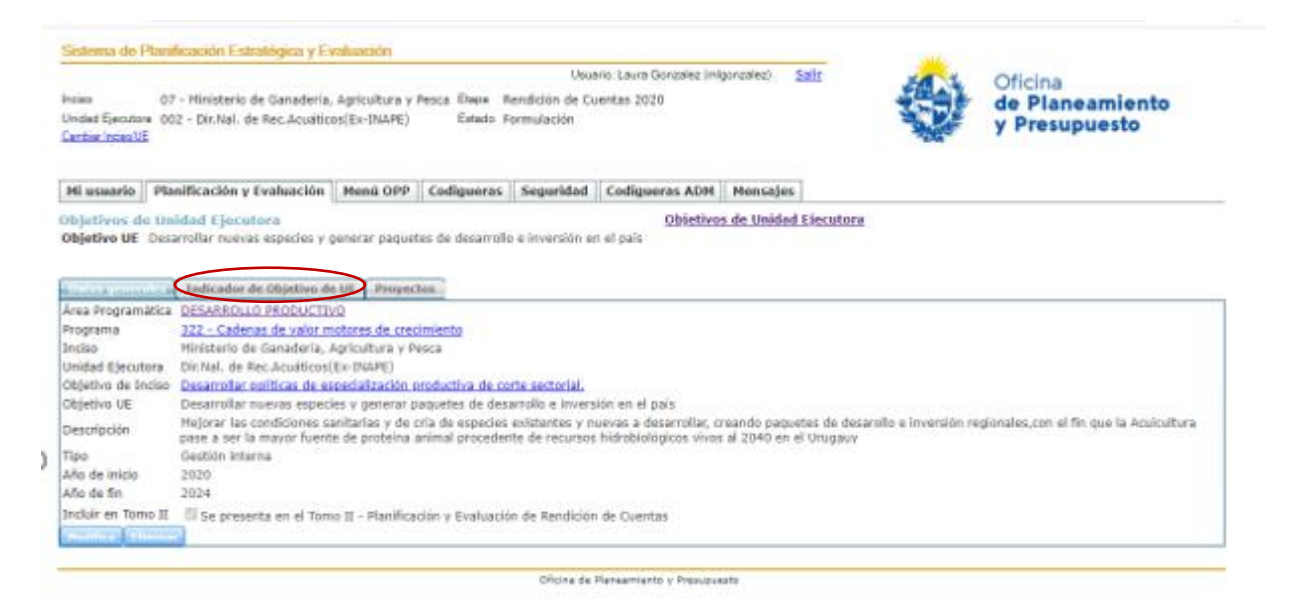

*Manual de usuarios para el Sistema de Planificación Estratégica y Evaluación* 8

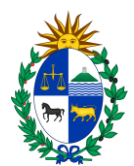

Al ingresar a la solapa "Indicador de objetivo de UE" es posible visualizar el listado con los indicadores que se han definido para ese objetivo, con su descripción, fechas de vigencia y fórmula de cálculo, entre otros, tal como se visualiza en la siguiente imagen:

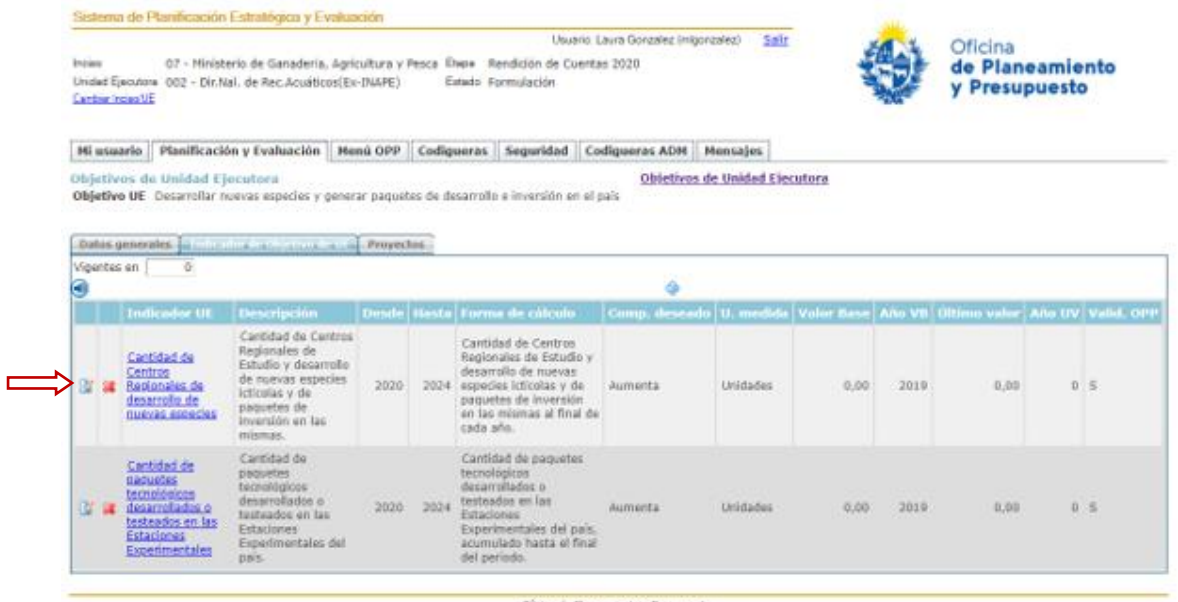

Al hacer click sobre cada uno de ellos, se accede a una pantalla que muestra en una de las pestañas los "Valores", donde es posible ingresar el valor para cada indicador.

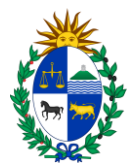

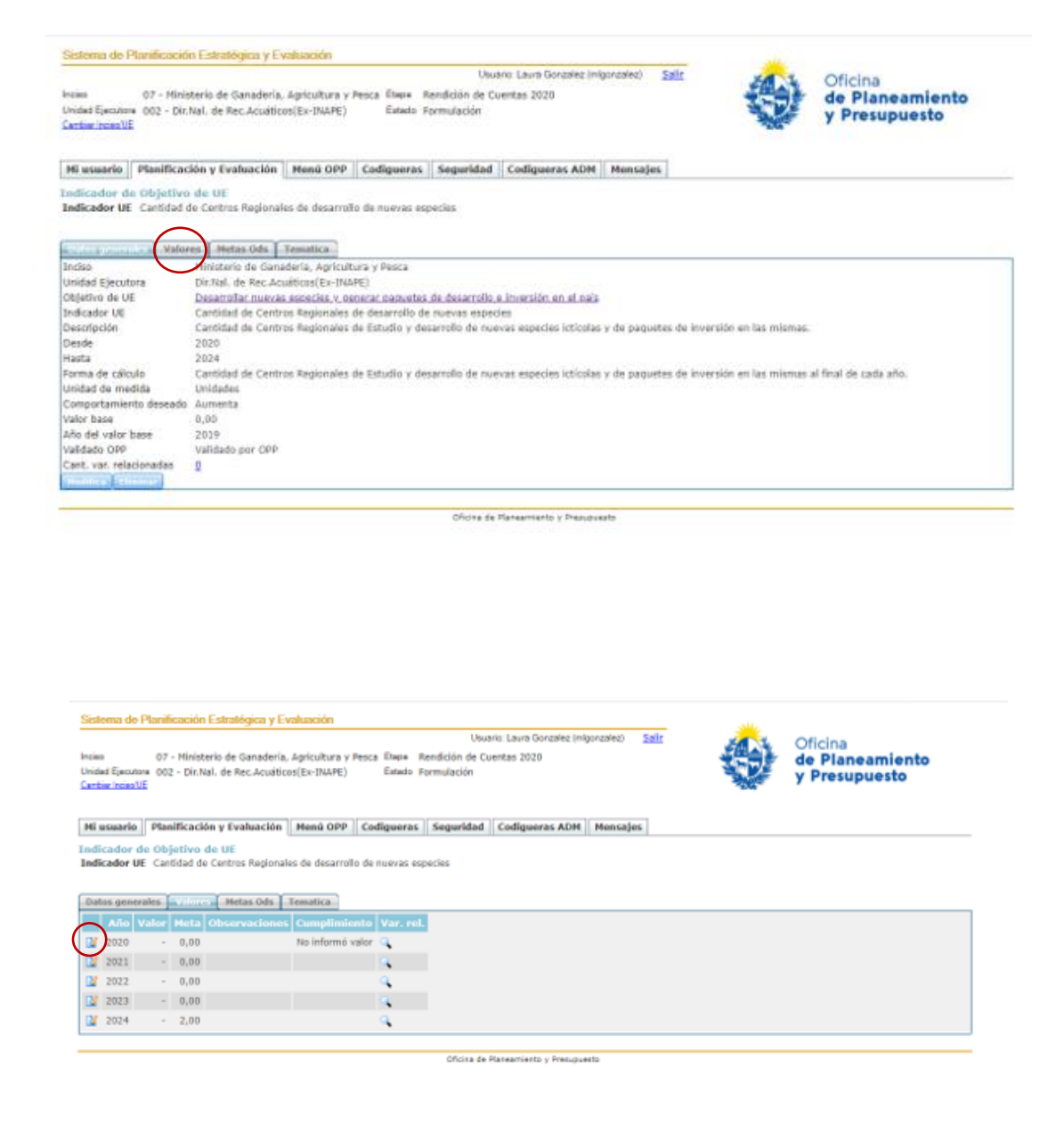

Haciendo clic sobre el símbolo **del permite ingresar a la pantalla para cargar el valor que tuvo el** indicador en 2020, además de un comentario, si corresponde.

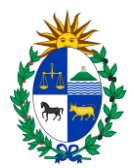

Sistema de Planificación Estratégica y Evaluación Usuario: Laura Gonzalez (mlgonzalez) Salir 07 - Ministerio de Ganadería, Agricultura y Pesca Etapa Rendición de Cuentas 2020 Unidad Ejecutora 002 - Dir.Nal. de Rec.Acuáticos(Ex-INAPE) Estado Formulación Cambiar Inciso UE

Oficina de Planeamiento **v** Presupuesto

Mi usuario Planificación y Evaluación Menú OPP Codigueras Seguridad Codigueras ADM Mensajes

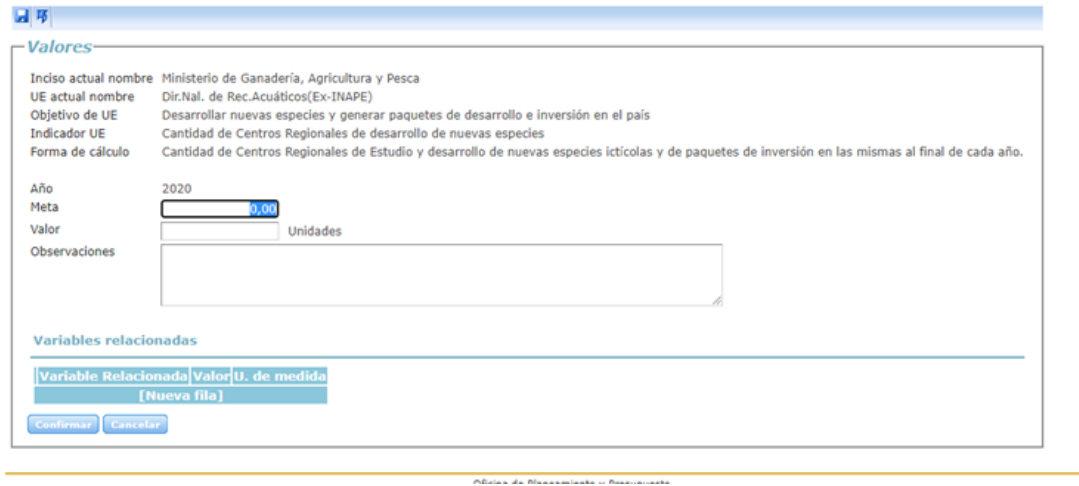

#### **Carga de valores de productos:**

Si la UE ha definido productos en el sistema SPE, corresponde ingresar a la opción del menú "Productos de UE" y proceder a cargar el valor para cada uno alcanzado en el año 2020, así como un comentario en cada caso, si se considera necesario.

La forma de carga del valor y el comentario adjunto es similar al ingreso de esta información para los indicadores.

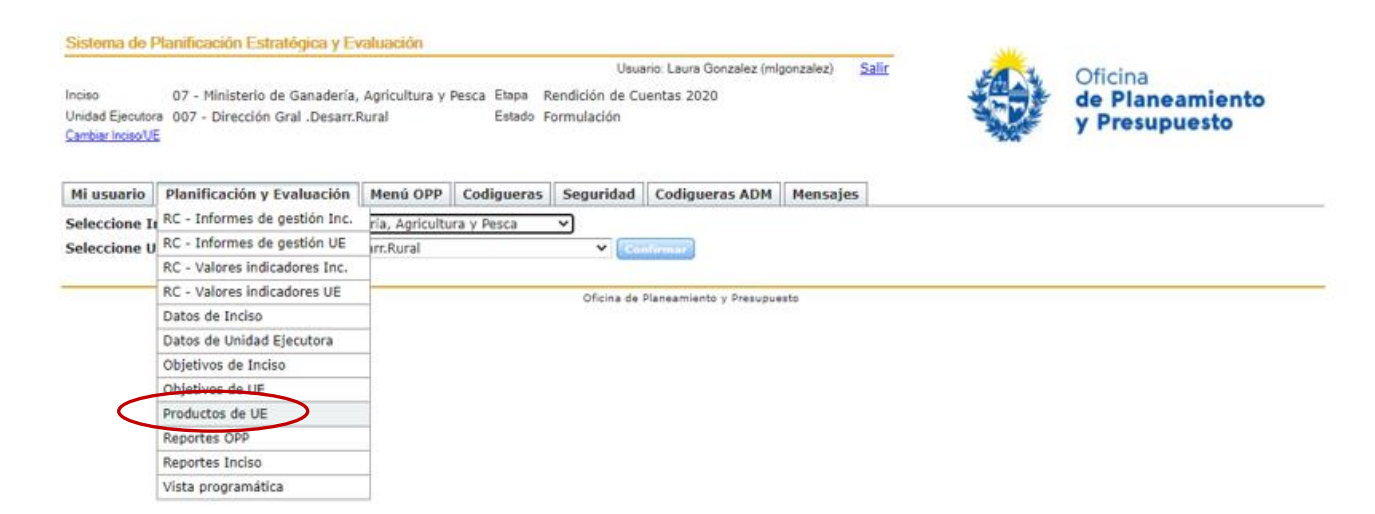

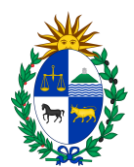

#### <span id="page-10-0"></span>**2.2 Informe de Gestión**

Es un documento con formato pre-definido, que busca mostrar elementos más cualitativos de la gestión del organismo, que complementen la información proporcionada por los indicadores.

Este informe se presenta a nivel de cada UE, y también a nivel de Inciso, de este último, se espera que muestre un resumen del accionar de todo el organismo durante el año anterior.

Para ello se ingresa en el sistema, en el punto **RC- Informes de gestión Inc.** o **RC- Informes de gestión UE**, según corresponda al usuario que está realizando la carga de información.

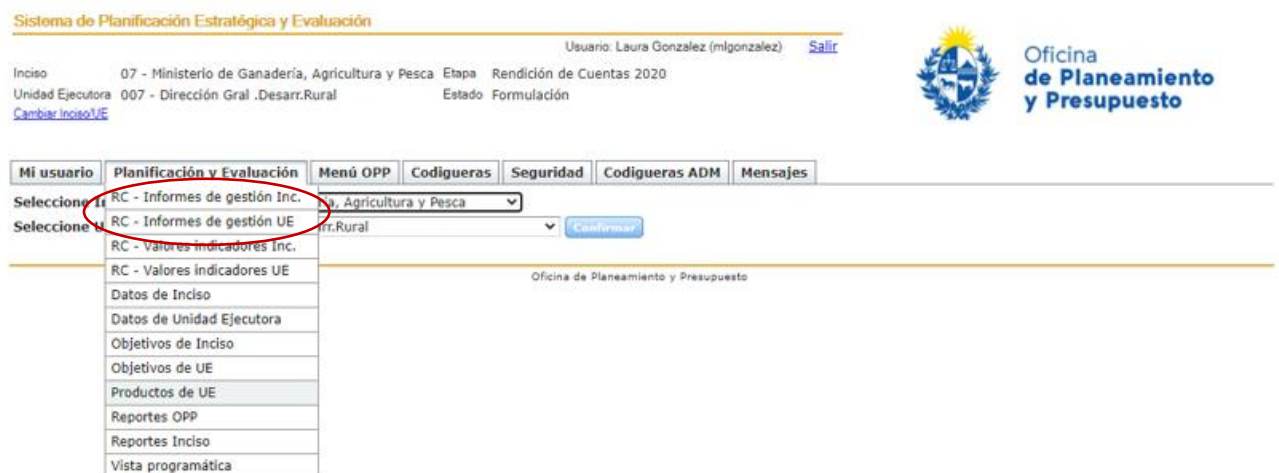

Seleccionando alguna de las opciones indicadas arriba aparece la siguiente pantalla:

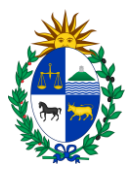

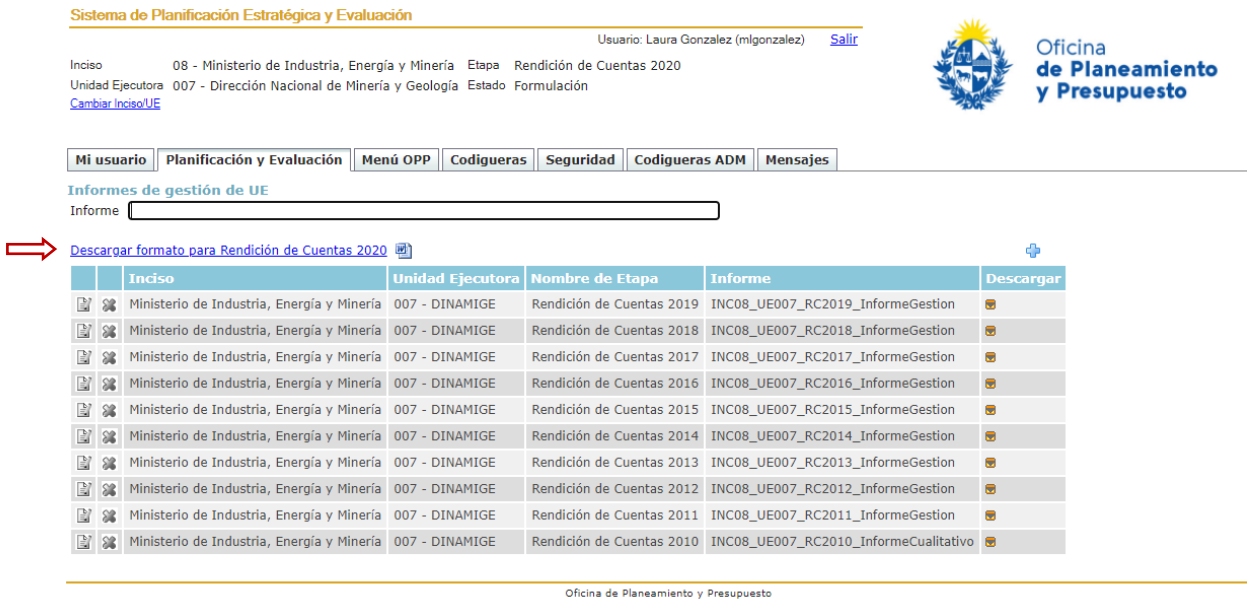

Haciendo clic sobre el link que está encima de la tabla es posible descargar el archivo para ser completado.

Una vez que el informe esté pronto para ser subido al sistema (contando ya con la validación de las autoridades correspondientes), se aprieta el símbolo que aparece a la derecha, encima de la tabla. Allí el sistema solicita que se seleccione una ubicación del archivo a subir (es necesario que este archivo esté guardado en formato word 1997-2003, esto es, un archivo del tipo ".doc").

#### 2.3 **Informe de género** (solo se carga **a nivel de Inciso**)

En la misma opción del menú a la que se accede para trabajar con el Informe de gestión del Inciso (**RC-Informe de gestión Inc**.), se encuentra disponible para descargar el formato, también pre-determinado, del documento para relevar lo que ha realizado el organismo en materia de equidad de género.

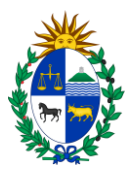

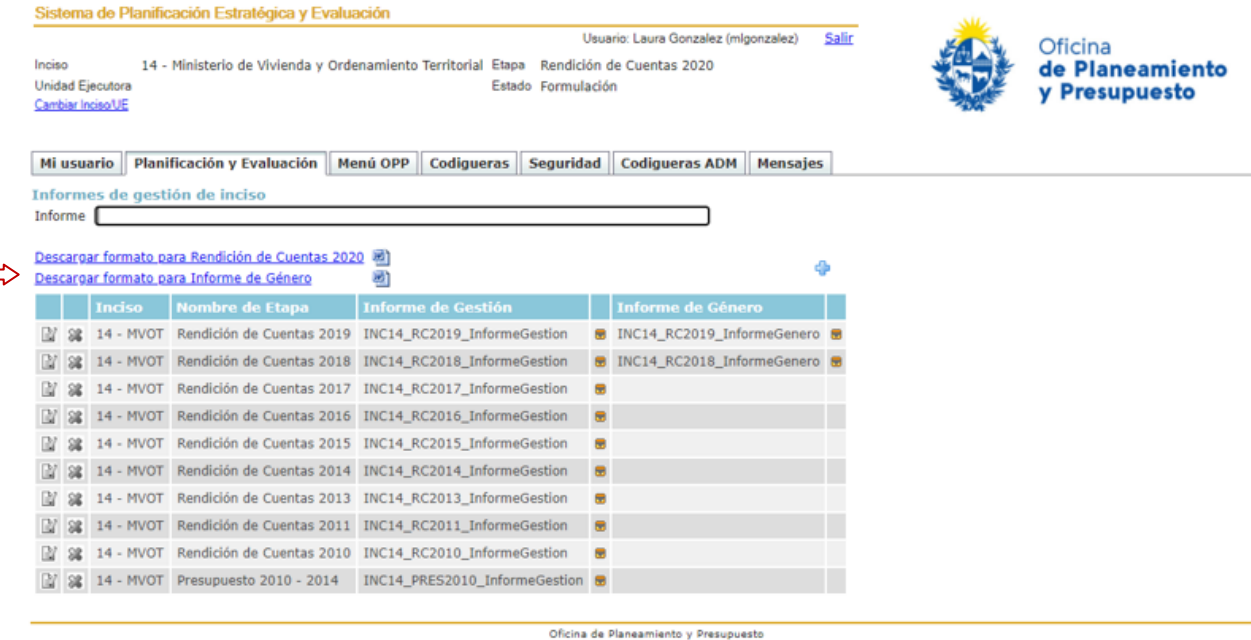

Luego de completar el Informe de Género, se lo incorpora al SPE de la misma forma que el Informe de Gestión.

#### **2.4 Ajustes a la planificación futura (de 2021 en adelante)**

Estos ajustes pueden consistir en modificaciones a nivel de objetivos, indicadores y/o a nivel de metas definidas para cada uno de los indicadores.

#### a) Modificaciones en objetivos e indicadores

 $\overline{\phantom{0}}$ 

Los Incisos y UE podrán revisar el plan estratégico del presente año, y siguientes, a efectos de evaluar su validez de acuerdo a los nuevos escenarios previstos, y así determinar la necesidad de ajustes, que pueden implicar agregado, modificación, cambios en la vigencia o eliminación de objetivos y/o indicadores, todo lo que debe registrarse en el SPE siguiendo los procedimientos establecidos en el manual del sistema.

Si se definen nuevos objetivos de Inciso y UE, recordar que los mismos deben ser clasificados de acuerdo a las siguientes categorías:

- Objetivos Sustantivos: Aquellos que aportan directamente al logro de la Misión, Visión y cometidos del Inciso, independientemente de su prioridad política.
- Objetivos de Gestión Interna: Aquellos dirigidos a generar una mejora en la gestión de la organización (eficiencia, mejora de trámites, comunicación interna y externa, etc.).

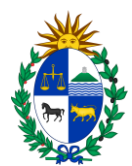

 Objetivos Complementarios: Aquellos no alineados directamente con los cometidos del Inciso y/o UE. Pueden incluir objetivos relacionados a tareas encomendadas al Inciso/UE pero no relacionados con sus principales giros de actividad.

La creación de un nuevo indicador asociado a un objetivo (de Inciso o de UE) se realiza ingresando al objetivo (hacer un click sobre el nombre del mismo), y desde allí posicionarse en la solapa "Indicador asociado a un objetivo", donde se muestra el listado de los indicadores asociados a ese objetivo. Allí se hace un click sobre el símbolo de que aparece en la parte superior del listado y se crea el nuevo indicador completando los campos Nombre, Descripción, Fórmula de cálculo, Unidad de medida, Fechas de vigencia y Metas, guardando los cambios antes de salir de la pantalla.

#### b) Modificaciones en las metas definidas para un indicador (desde 2021 en adelante)

En el caso que se desee conservar un determinado indicador asociado a un objetivo (tanto de Inciso como de UE), pero se desee ajustar sus metas para 2021 y/o años siguientes, es necesario ingresar a los "Datos Generales" de cada indicador (haciendo un click sobre el nombre del mismo), realizar las modificaciones en las metas correspondientes a cada año y luego guardar los cambios.

#### **Consultas**

Por dudas vinculadas al funcionamiento y la carga de información al SPE, es posible comunicarse con quien es referente para su Inciso en AGEV, o con el equipo de Gestión Estratégica y Formulación Presupuestal de AGEV. **Tel.150 int. 8024/8029/8031/8027 o a la casill[a spe@opp.gub.uy](mailto:spe@opp.gub.uy)**